# Documenting A COVID-19 Vaccine

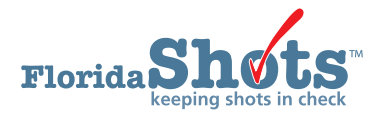

Enrolled COVID-19 vaccine providers are required to report vaccination data in Florida SHOTS within 24 hours of administration. The documentation can either be electronically uploaded via an established connection with a compatible Electronic Health Record (EHR) software, manually entered in the Florida SHOTS patient record or uploaded via the available Florida SHOTS Excel Spreadsheet. This short guide will provide step-by-step instructions on how to enter a COVID-19 vaccine in the patient record and uploading a spreadsheet.

#### **Documenting Vaccine in Patient Record**

# **STEP 1**

Log into Florida SHOTS.

# **STEP 2**

Complete a Patient Search from the **"Patients"** Florida SHOTS menu to open or add the patient record.

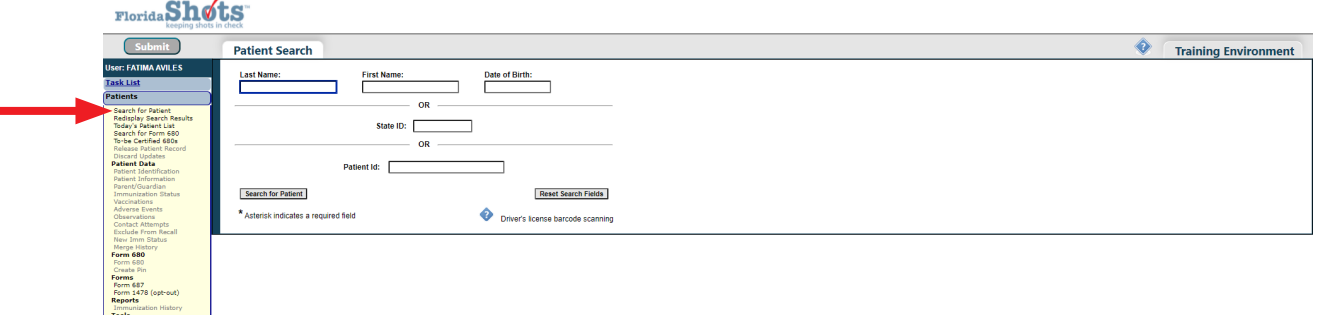

# **STEP 3**

Select **"Vaccinations"** from the Florida SHOTS menu and click on the **"Add a Vaccination Record"** button.

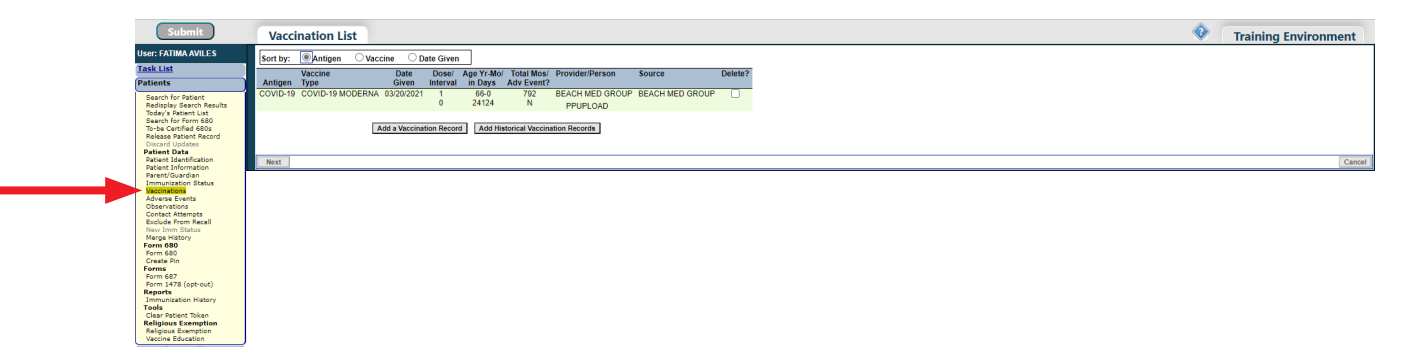

In the **"Add Vaccination Record"** page you will need to complete all the following fields:

- **Vaccine Type:** Enter the type of COVID-19 vaccine the patient received.
- **Date Given:** Enter the date, or if vaccine was given today, enter "T" and the current date will automatically populate.
- **Injection Site:** Record the specific place on the body where an immunization is administered.
- **Injection Route:** Records the method used to administer the immunization.
- **Provider Org ID:** The name of the practice administering the vaccination defaults to your practice.
- • **Provider Person ID:** Select the provider person ID of the staff administering the immunization.
- **Imm Service Site:** If your organization has multiple service sites, you may indicate which site administered the vaccination. If the vaccination being recorded is the most recent, and the service site selected differs from the service site on the "Patient Information" page, users will be asked whether or not to update the patient's service site.
- **Funding Program:** Select COVID-19 effort from the drop-down menu.
- **Patient Insurance:** Specify the patient's insurance coverage.
- • **VIS Recipient:** Select the person receiving the Fact Sheet for this patient. "Other" may be selected and you may enter the name of the person receiving the form as well as that person's relationship to the patient.
- **VIS Date:** Enter the date of the Fact Sheet provided for this vaccination. To view current VIS information, click on the hyperlink CDC Vaccine Information Statements (VIS) above **"VIS Recipient"** field.
- **Consent for Treatment Given by VIS Recipient:** When VIS information is recorded, this field is enabled and required. Leave the default value at "Yes" if the person receiving the VIS gave consent for treatment. If the person giving consent is not the same as the person that received the statements, local policy on documentation of consent for treatment should be used
- **Manufacturer, Lot Number & Expiration Date:** The vaccine information that was administered.
- **COVID-19 Risk Factors 1:** Please indicate the patient's eligibility for this vaccination.

Remove the checkmark from **"Add another vaccination record"**.

Click on the **"Next"** button.

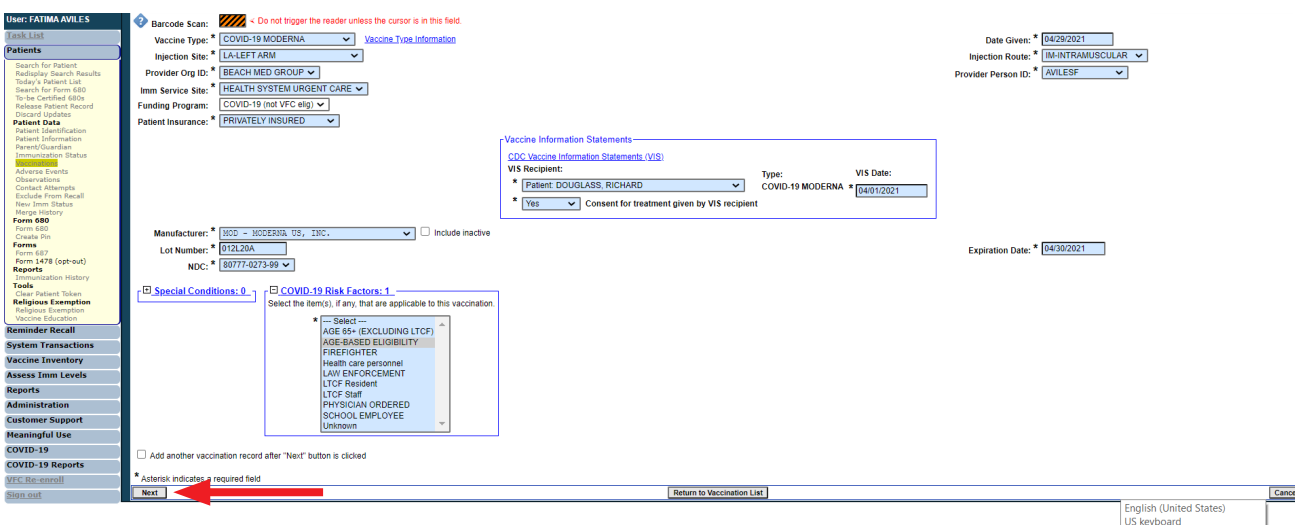

Click on **"Submit"** to save the vaccination record.

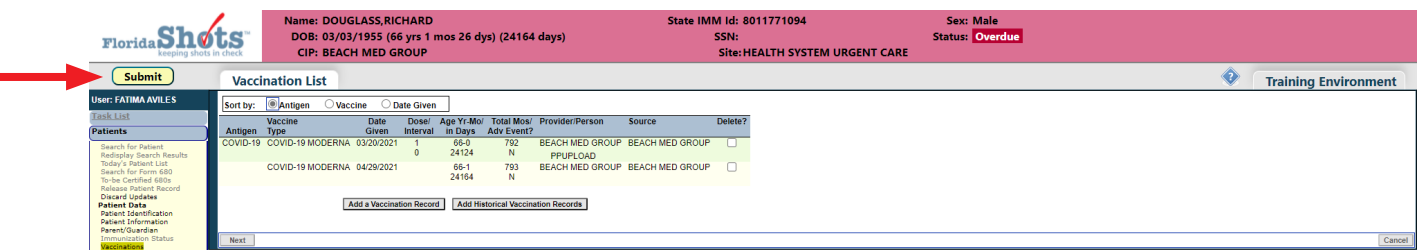

**Documenting Historical Vaccine (Use the patient's COVID-19 Vaccination Record Card)**

# **STEP 1**

Log into Florida SHOTS.

# **STEP 2**

Complete a Patient Search from the **"Patients"** Florida SHOTS menu to open or add the patient record.

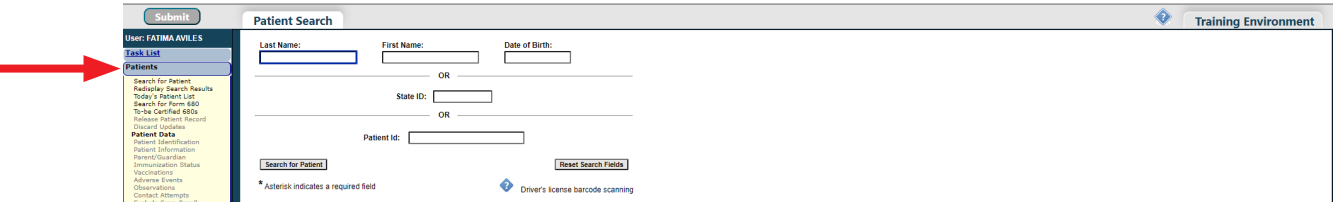

# **STEP 3**

Select **"Vaccinations"** from the Florida SHOTS menu and click on the **"Add a Vaccination Record"** button.

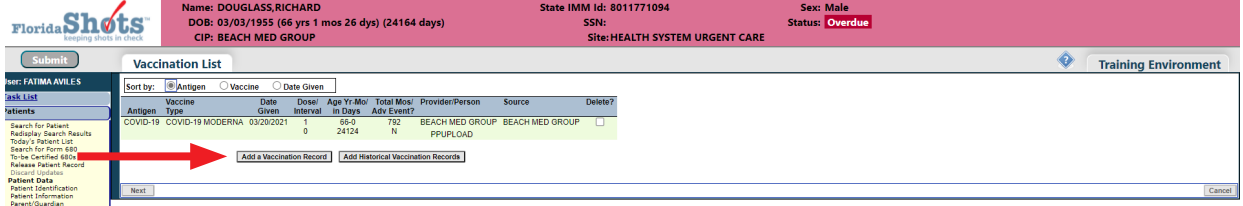

In the **"Add Vaccination Record"** page you will need to complete the following fields:

- Vaccine Type: Enter the type of COVID-19 vaccine the patient received.
- Date Given: Enter the date the vaccine was given.
- Provider Org ID: The name of the practice administering the vaccination defaults to your practice, select **"OTHER"** from the drop-down menu.

Complete any other fields if you have the information.

Remove the checkmark from **"Add another vaccination record"**.

Click on the **"Next"** button.

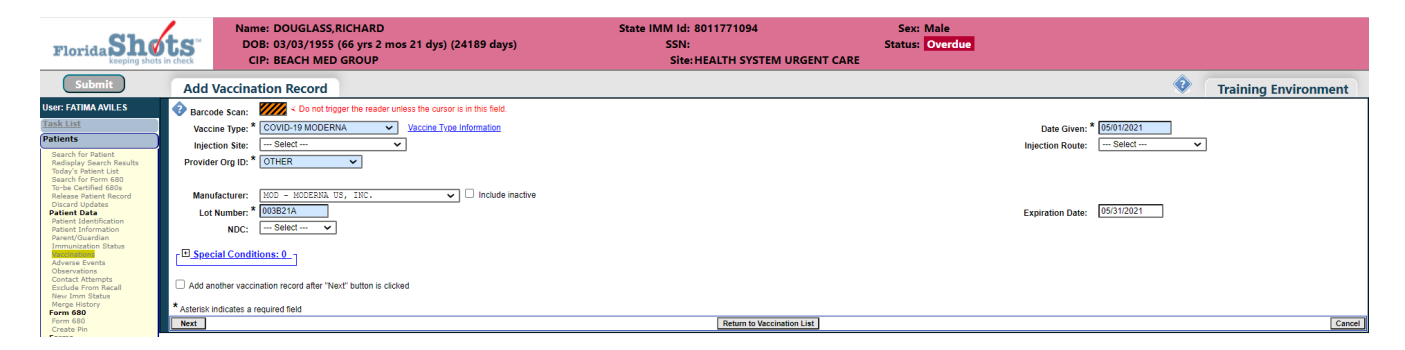

#### **STEP 5**

Click on **"Submit"** to save the vaccination record.

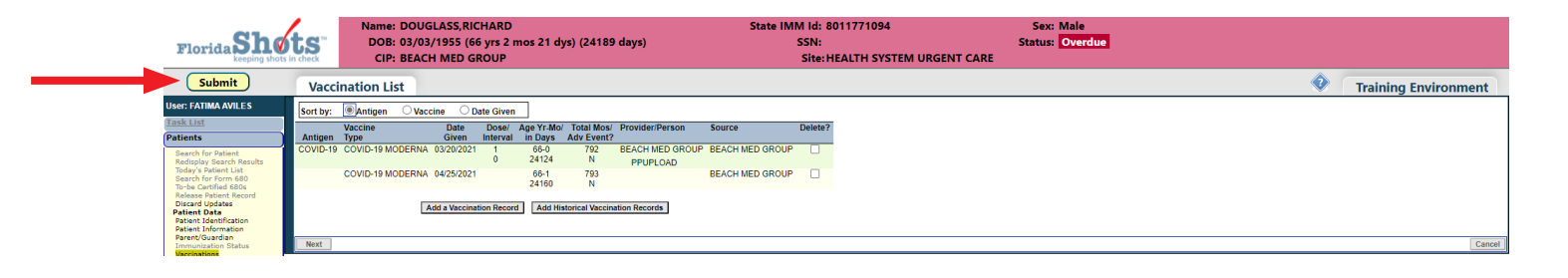

#### **Uploading Spreadsheet**

Download the latest version of the spreadsheet either from the Florida SHOTS login page or from the Florida SHOTS menu option **"COVID-19"** and select **"Spreadsheet Upload"**. Add the patient and vaccine information on the spreadsheet as indicated on the **"Instructions"** tab and save on your computer.

# **STEP 1**

Log into Florida SHOTS.

# **STEP 2**

Select **"COVID-19"** from the Florida SHOTS menu and click on **"Spreadsheet Upload"**.

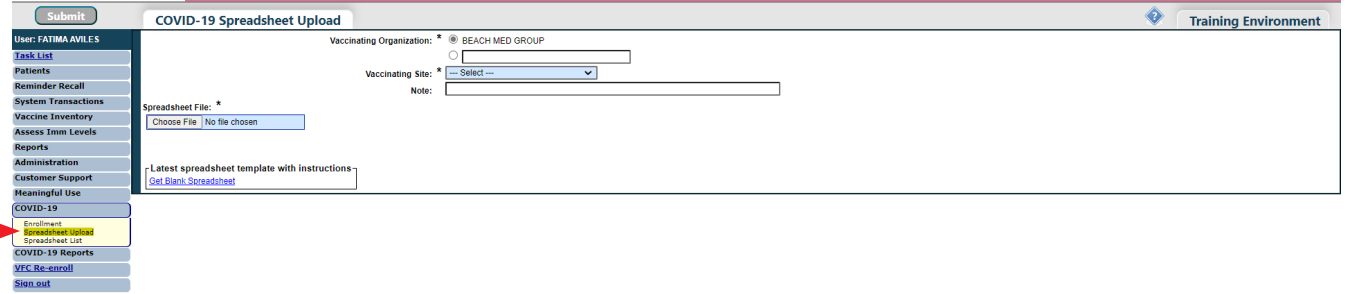

# **STEP 3**

On the "COVID-19 Spreadsheet Upload" page, select the "Vaccination Site" that you are uploading the spreadsheet for. Click on the **"Choose File"** button to select the spreadsheet from your computer.

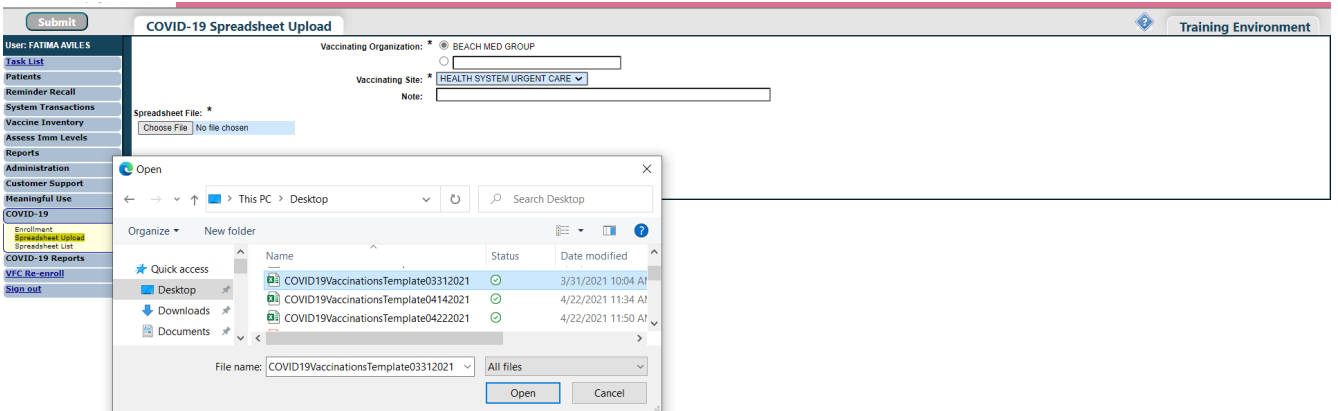

Click on **"Upload Spreadsheet File"** button to upload the spreadsheet.

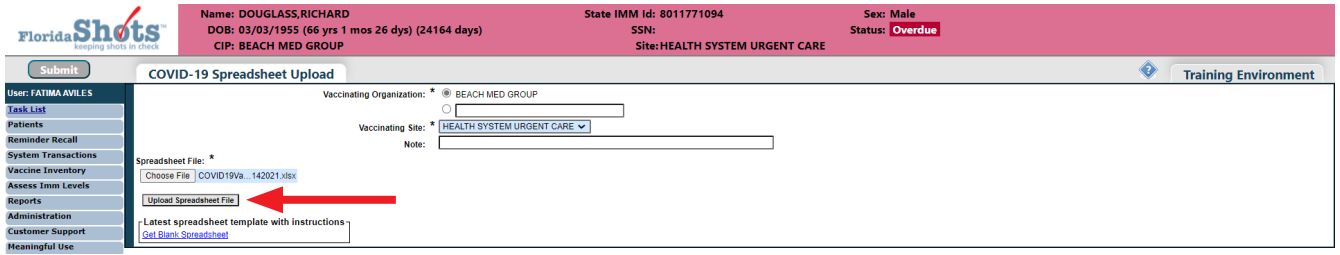

# **STEP 5**

You will be directed to the "Spreadsheet List" page where you view all previous uploaded spreadsheets and monitor the status of the upload. The "Upload successful?"column will change to "Complete" once the spreadsheet is successfully uploaded.

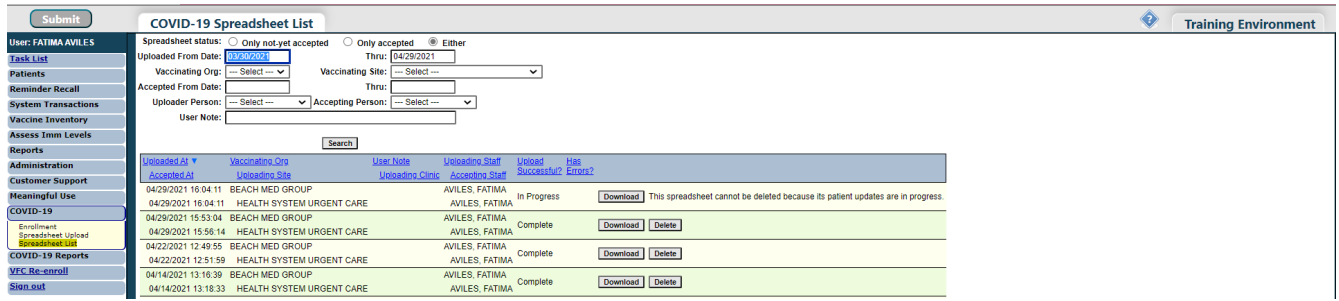

#### **Spreadsheet Errors**

If the spreadsheet contains errors, the **"Upload Successful?"** column will indicate Not Yet and the **"Has Errors"** column will indicate Yes.

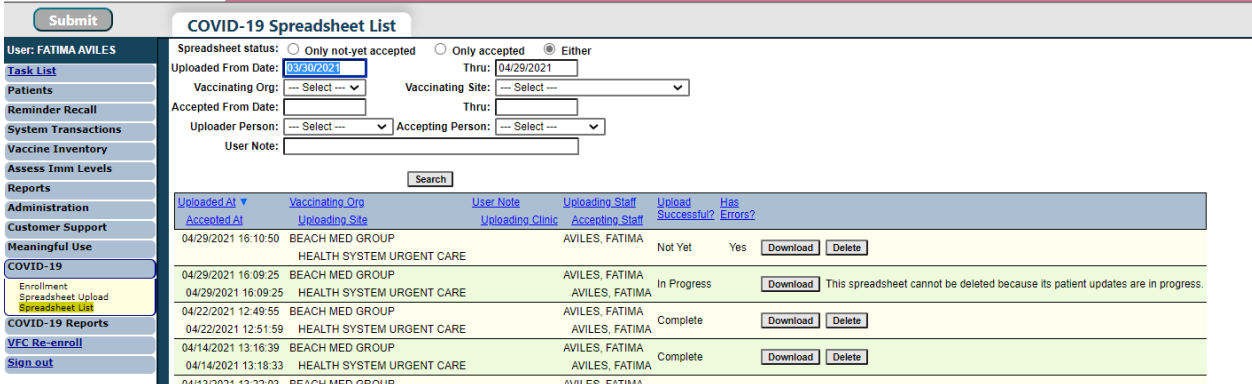

н

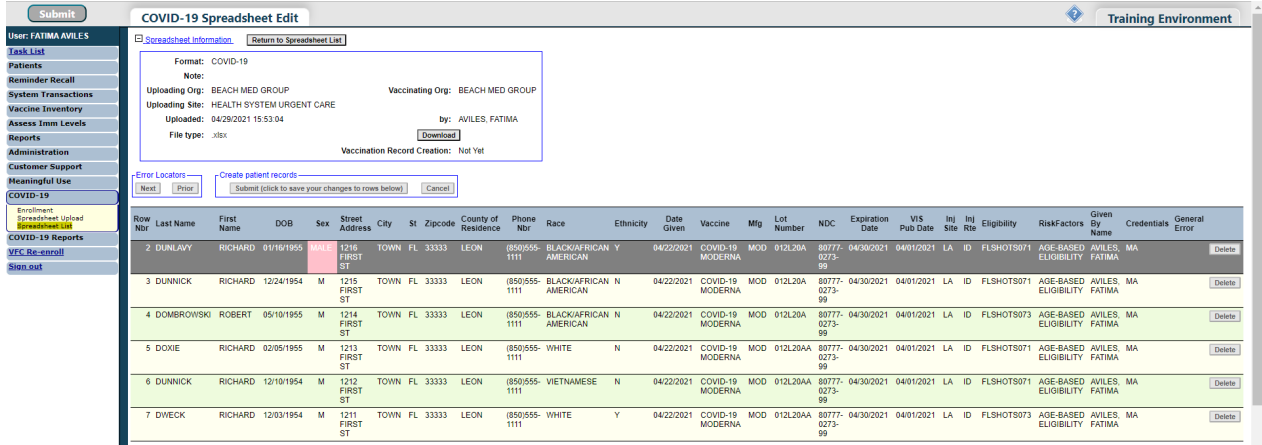

Click on the spreadsheet line to view error(s) which will be highlighted in pink.

Click on the error to make the correction and click on **"Change"** button.

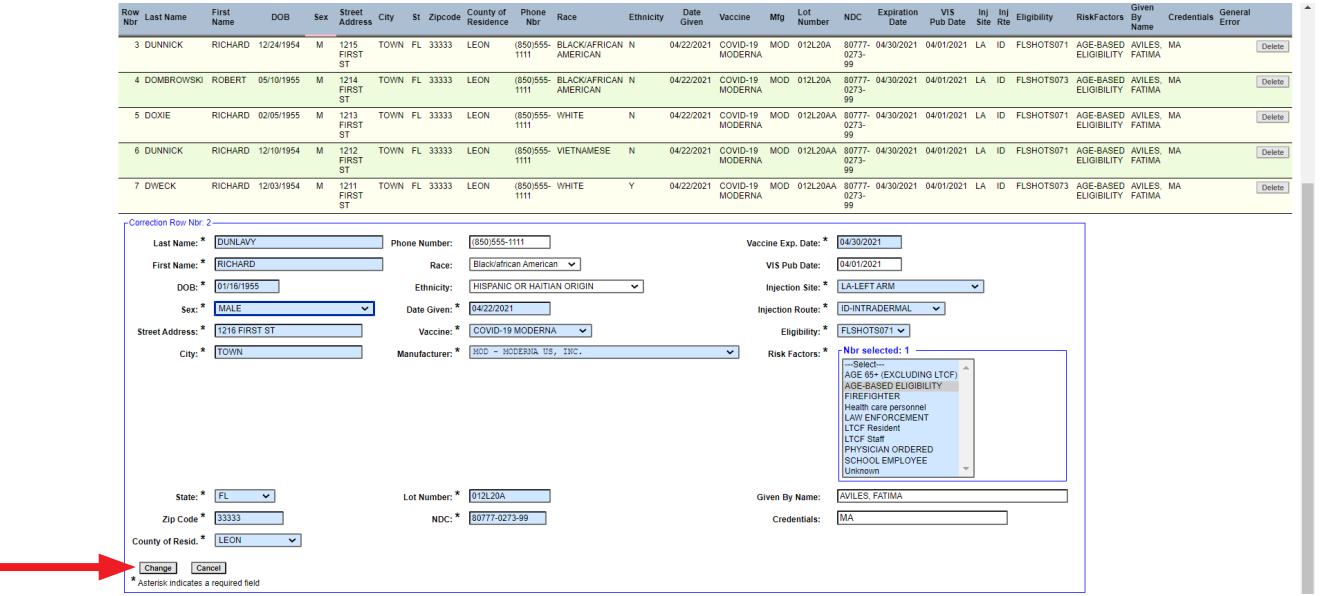

Click on **"Submit (click to save your changes to rows below)"** to save change and upload spreadsheet.

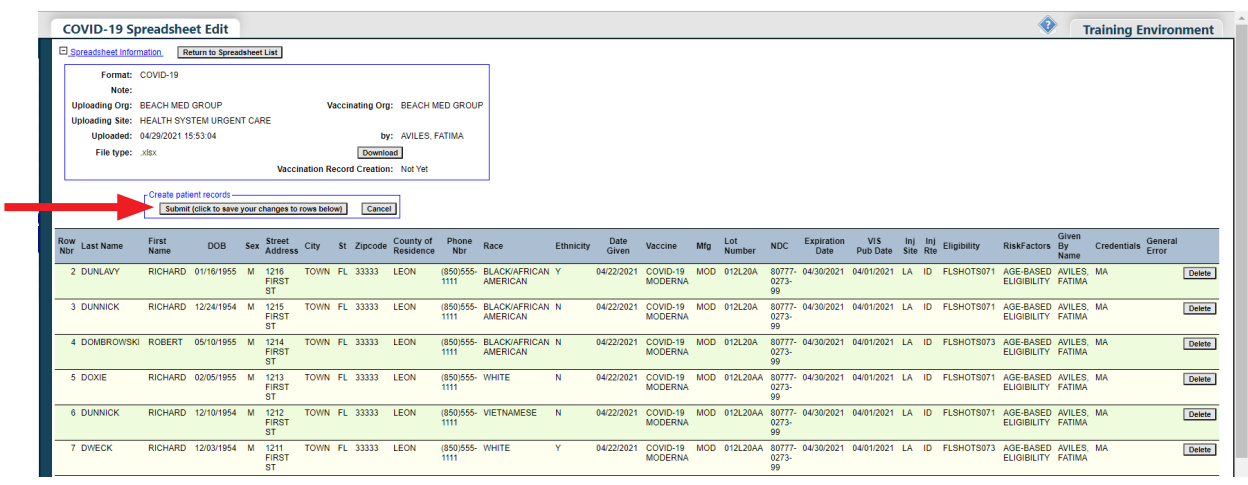

You will receive a notification that spreadsheet is in progress.

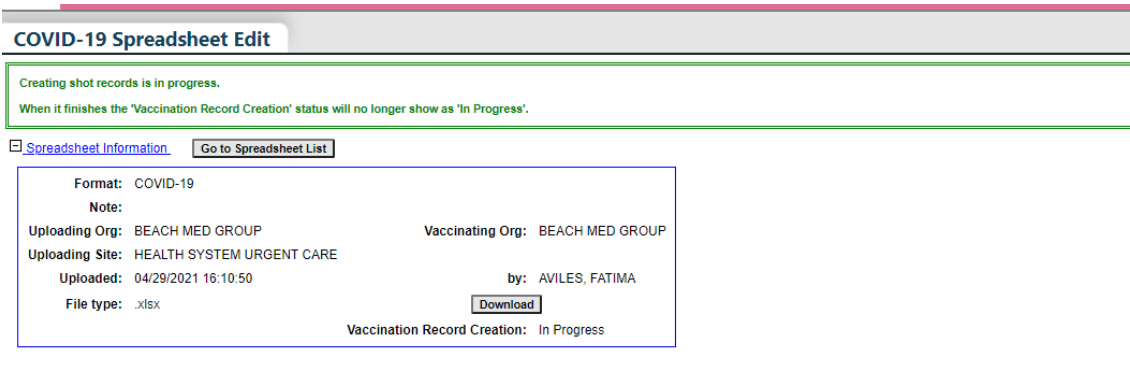

# **HELP DESK**

# **FREE TECHNICAL SUPPORT:**

877-888-7468 (SHOT) MONDAY – FRIDAY, 8 A.M. TO 5 P.M. EASTERN

#### **INCLUDING:**

- Merging duplicate patient records
- Adding account administrators
- Unlocking Florida SHOTS accounts
- Questions about any Florida SHOTS features
- Requesting Florida SHOTS materials